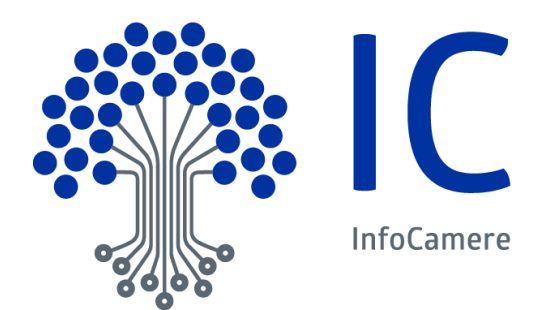

# Manuale Utente

ItalianCom – Operatori con l'Estero Utente finale

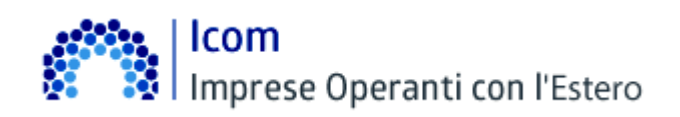

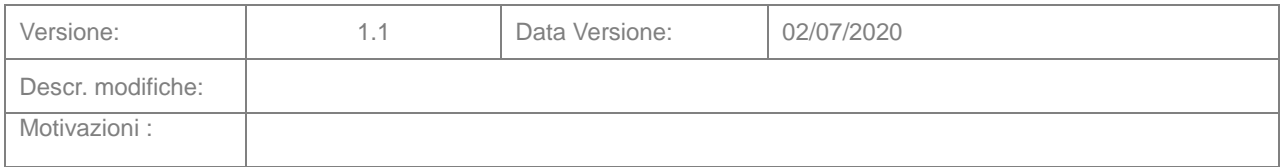

# ္လွားႏွင့္ | Icom<br>မ်ိဳးသမီး | Imprese Operanti con l'Estero

# **Indice**

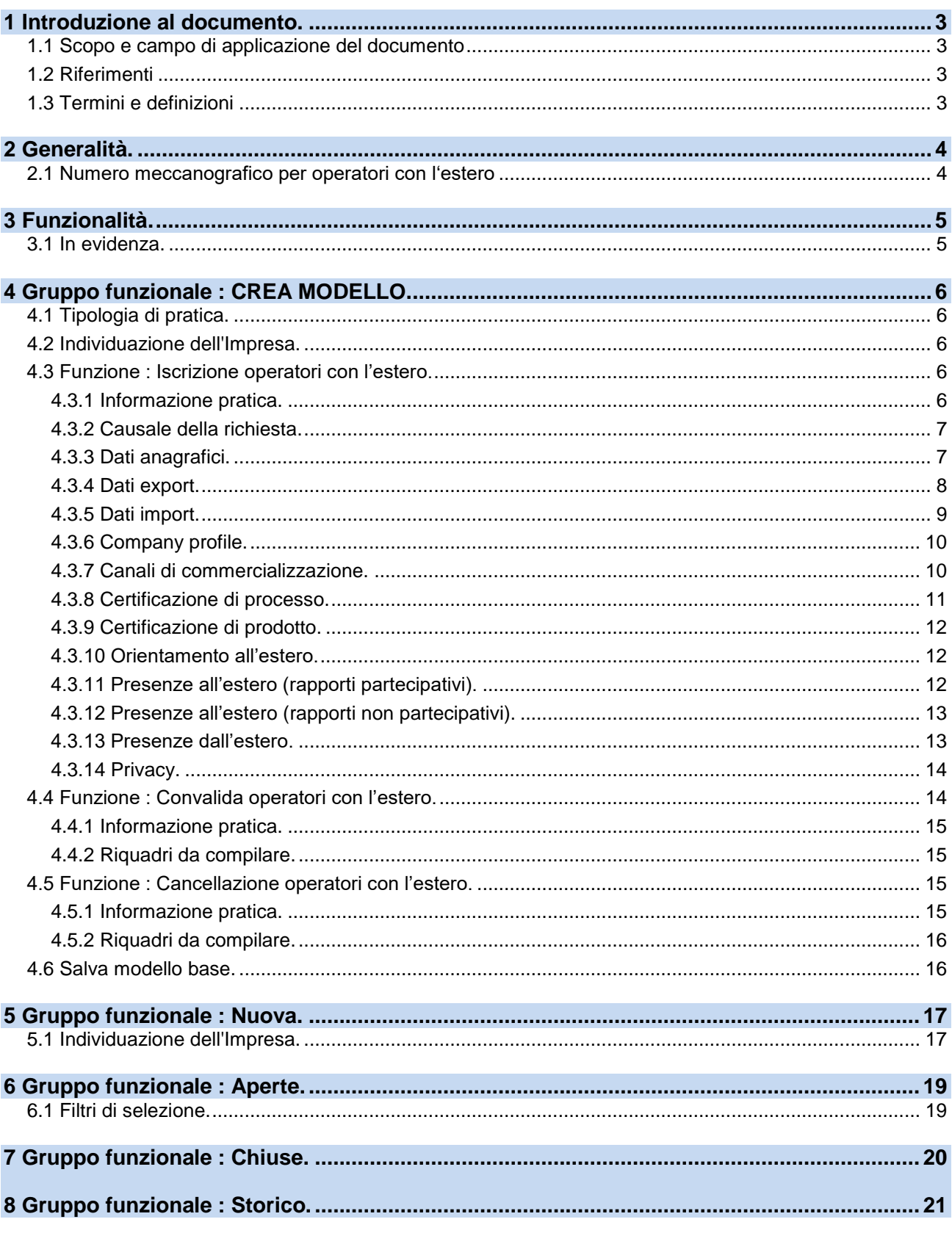

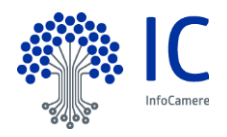

# <span id="page-2-0"></span>**1 Introduzione al documento.**

#### <span id="page-2-1"></span>**1.1 Scopo e campo di applicazione del documento**

Il documento ha l'obiettivo di fornire la guida operativa all'utilizzo del Servizio "ItalianCom" limitatamente alla parte riguardante l' Utente Finale

#### <span id="page-2-2"></span>**1.2 Riferimenti**

I documenti, come pure questo Manuale, sono disponibili on-line, nella sezione "Help" del Servizio

## <span id="page-2-3"></span>**1.3 Termini e definizioni**

In questa sezione si riportano termini e definizioni particolari e specifici del documento.

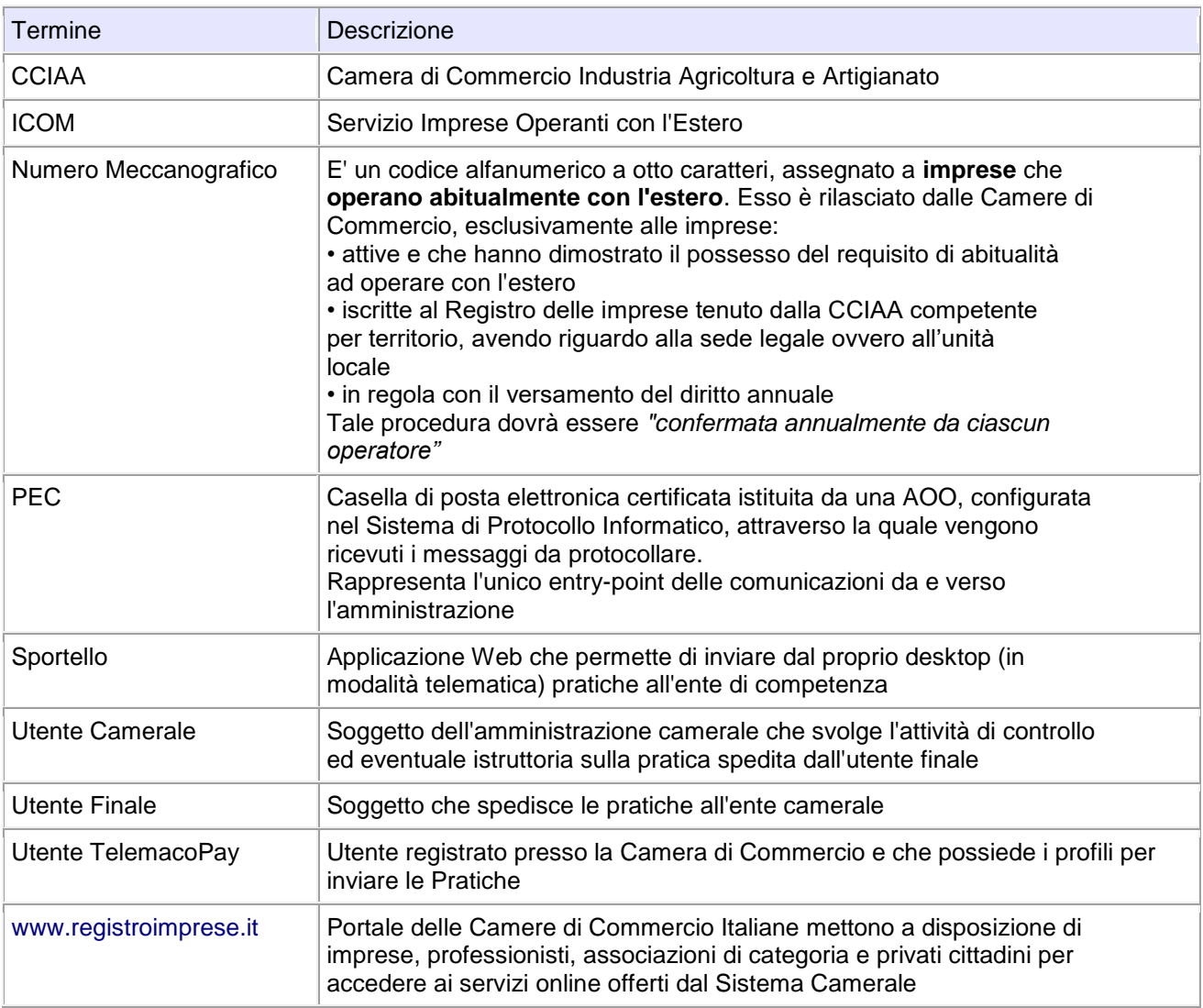

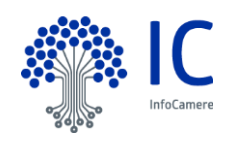

# Icom Imprese Operanti con l'Estero

# <span id="page-3-0"></span>**2 Generalità.**

#### <span id="page-3-1"></span>**2.1 Numero meccanografico per operatori con l"estero**

Il numero meccanografico **è un codice alfanumerico** (composto da 6 cifre precedute dalla sigla della provincia) che viene **attribuito alle imprese che svolgono abitualmente operazioni con l'estero**.

Il numero meccanografico , rilasciato dalle Camere di Commercio, è assegnato esclusivamente alle imprese attive, iscritte al Registro delle imprese tenuto dalla CCIAA competente per territorio.

Il numero - che ha funzioni statistiche - può essere richiesto da alcuni istituti di credito nelle transazioni monetarie con l'estero.

Il numero dev"essere convalidato entro il 31 dicembre di ogni anno, confermando annualmente la propria posizione di operatore con l"estero e aggiornando i dati dichiarati.

L'impresa assegnataria del numero meccanografico che acconsente al trattamento dei dati viene inserita in [Italiancom,](http://icom.infocamere.it/icom/doweb/home.do) l'archivio elettronico delle ditte operanti con l'estero. Il numero meccanografico convalidato è rilevabile nella visura ("*impresa operante con l'estero n. …*").

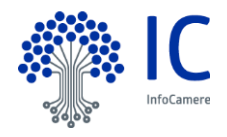

# <span id="page-4-0"></span>**3 Funzionalità.**

#### **Si consiglia fortemente di verificare la disponibilità del proprio plafond prima di inviare la pratica per evitare che la pratica venga respinta in automatico dal sistema.**

Nella home-page del servizio sono evidenziate le principali funzionalità:

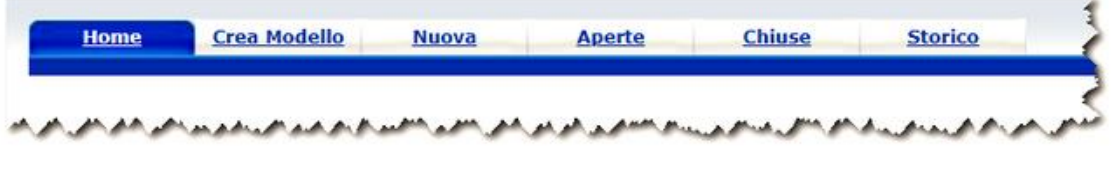

menu **Crea Modello**

accedendo a questo menu il sistema, dopo aver individuato l'Impresa , proporrà un'interfaccia attraverso la quale si potranno inserire i dati richiesti dal sistema

menu **Nuova**

attraverso questa funzione, con una serie di passi in sequenza si arriverà alla composizione e alla trasmissione della Pratica Telematica

menu **Aperte**

fornisce la lista delle pratiche generate ma non ancora trasmesse alla Camera (es. perchè ancora in lavorazione)

menu **Chiuse**

fornisce la lista delle pratiche spedite alla Camera; da questa lista sarà possibile in particolare prendere visione, per ogni pratica, dello stato di avanzamento della relativa istruttoria

menu **Storico** fornisce la lista dello storico delle pratiche spedite alla Camera

Nei Capitoli a seguire verranno analizzate in dettaglio queste funzionalità.

#### <span id="page-4-1"></span>**3.1 In evidenza.**

Come da circolare n.ro 3576/C del Ministero delle Attività Produttive

*"il "numero meccanografico", rilasciato dalle Camere di Commercio, è assegnato esclusivamente alle imprese attive, iscritte al Registro delle imprese tenuto dalla CCIAA competente per territorio."*

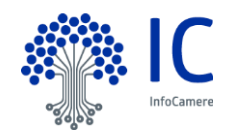

**Icom** Imprese Operanti con l'Estero

# <span id="page-5-0"></span>**4 Gruppo funzionale : CREA MODELLO.**

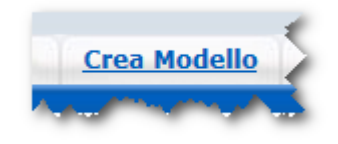

#### <span id="page-5-1"></span>**4.1 Tipologia di pratica.**

La prima operazione consiste nella selezione della tipologia di pratica da inviare. Solo disponibili le seguenti tipologie :

- Iscrizione operatori con l'estero
- Convalida operatori con l"estero
- Cancellazione operatori con l"estero.

#### <span id="page-5-2"></span>**4.2 Individuazione dell'Impresa.**

E" necessario, quindi, individuare l"impresa per la quale si intende inviare la pratica. La stessa può essere ricercata mediante :

- Camera di Commercio di iscrizione e Numero Rea
- Camera di Commercio di iscrizione e codice fiscale
- Camera di Commercio di iscrizione e codice meccanografico

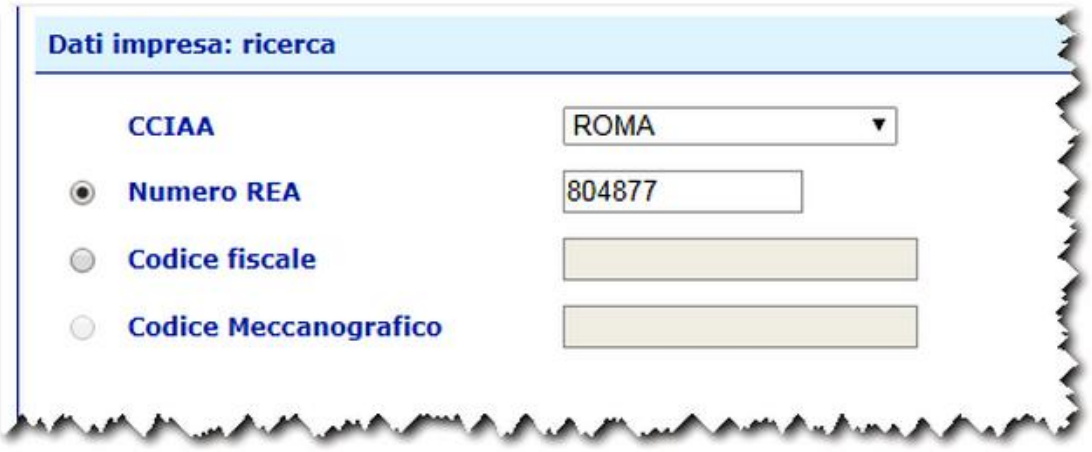

Proseguire cliccando sul bottone **Cerca.**

Se la ricerca ha esito positivo viene proposta la schermata di inserimento dei dati.

#### <span id="page-5-3"></span>**4.3 Funzione : Iscrizione operatori con l"estero.**

La schermata si compone di più riquadri dettagliati di seguito.

#### <span id="page-5-4"></span>**4.3.1 Informazione pratica.**

Riporta i dati riassuntivi dell"impresa.

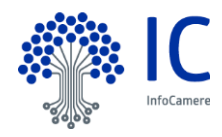

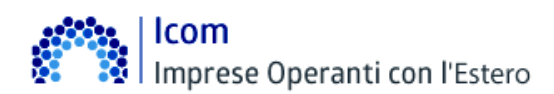

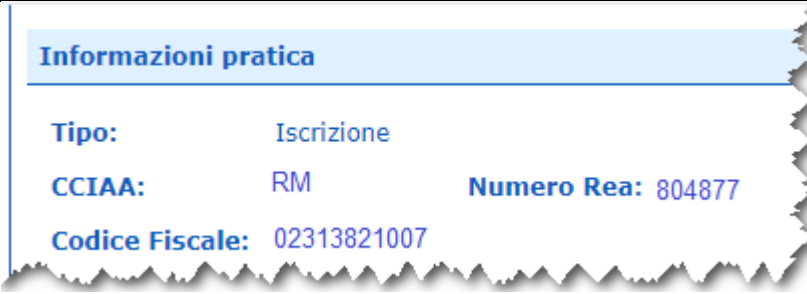

#### <span id="page-6-0"></span>**4.3.2 Causale della richiesta.**

Selezionare la casella corrispondente alle operazioni che l"impresa effettua o intende effettuare con l"estero.

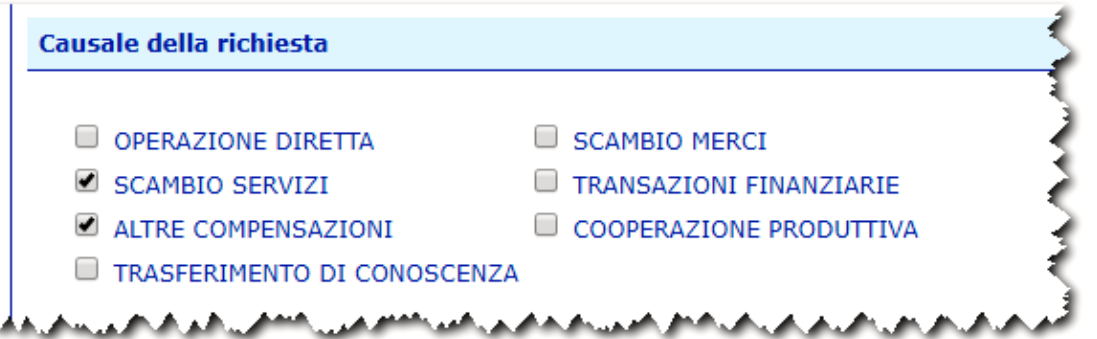

- **Operazione diretta** : Operazione volta al consumatore finale senza intermediari.
- **Scambio merci e servizi** : Trasferimento di merci e servizi da un"impresa all'altra in cambio di beni o servizi diversi o di moneta.
- **Transazioni finanziarie** : Tutte le operazioni finanziari e o commerciali rilevate nella struttura contabile (esempi: gli acquisti di titoli, i pagamenti degli stipendi, etc.).
- **Compensazioni** : Chiusura di posizioni opposte di titoli, valute e simili, dove ciascuna impresa provvede a regolare la propria posizione.
- **Cooperazione produttiva** : Cooperazione avente ad oggetto la produzione di beni e servizi.
- **Trasferimento di conoscenza** : Trasferimento del complesso delle conoscenze tecniche e scientifiche applicabili ad un impianto produttivo.

E" consentita la selezione multipla.

#### <span id="page-6-1"></span>**4.3.3 Dati anagrafici.**

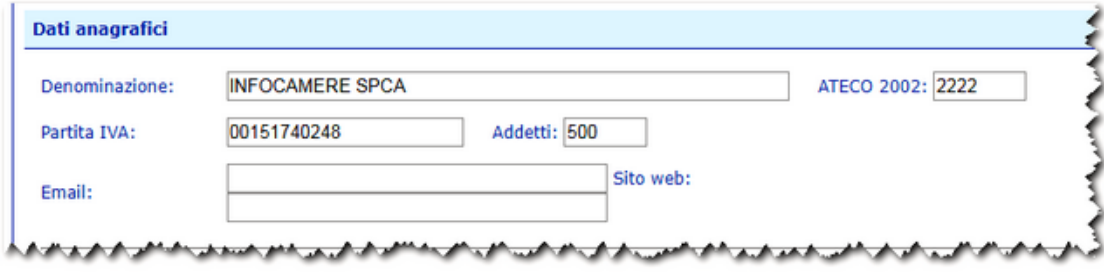

#### **Sede legale.**

Indicare i dati relativi alla Sede legale dell"impresa .

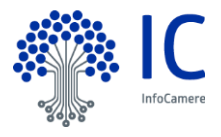

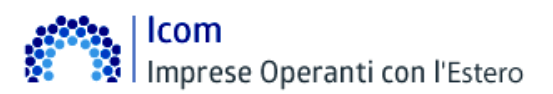

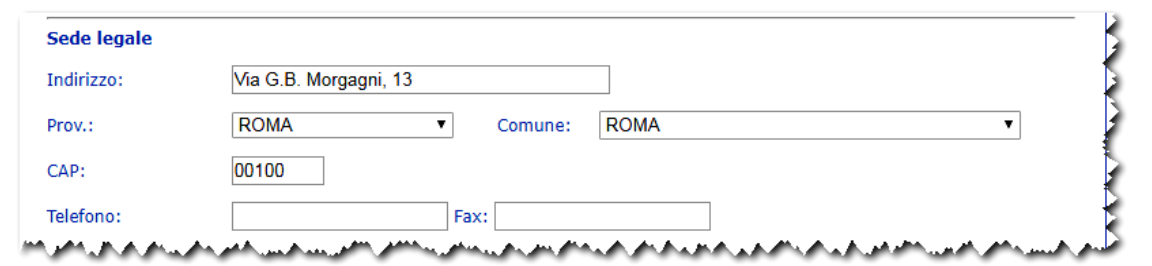

- **Denominazione** : Deve risultare la stessa depositata al Registro Imprese della CCIAA di competenza, indicata attraverso l"indirizzo (denominazione e numero civico), il Comune dove è situata, con la relativa provincia ed il Codice di Avviamento Postale.
- **Comune** : Deve risultare essere nella provincia di competenza della Camera, affinché si possa procedere all"assegnazione del numero meccanografico da parte della CCIAA dove è posta la sede legale dell"impresa o la sede operativa.
- **Numero di telefono** : E" preceduto dal prefisso teleselettivo di distretto telefonico. Più numeri telefonici possono essere indicati separandoli da un trattino (-)

#### **Sede operativa**

Indicare i dati relativi alla Unità locale operativa cioè il luogo fisico nel quale l"impresa esercita una o più attività economiche.

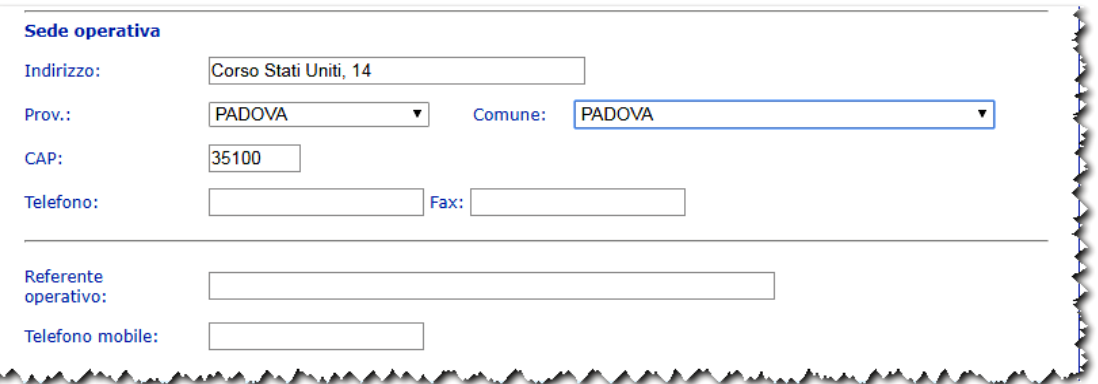

E" topograficamente individuata in un"unica località (provincia, comune, CAP nella quale lavorano o alla quale fanno riferimento una o più persone, per conto di una stessa impresa.

La sede operativa indicata deve coincidere con una unità locale già registrata al Registro Imprese.

 Indicare il Referente Operativo ed il suo Telefono mobile per poter contattare l"operatore in prossimità della data di scadenza della Convalida annuale.

#### <span id="page-7-0"></span>**4.3.4 Dati export.**

L"Incidenza dell"export/fatturato .

Indicare l"anno di riferimento e l"incidenza dell"export sul fatturato in %.

Indicare la classe di fatturato globale nell"ultimo anno concluso o di cui si possa avere stima ragionevolmente completa (i.e. fatturato presunto).

Per una maggiore veridicità dei dati forniti dalle imprese, è preferibile indicare un valore percentuale libero. Nel sistema saranno conservate solo le 4 più recenti annualità; al succedersi di ogni anno verrà creata una occorrenza nuova, da compilare

(quella dell"anno corrente), che andrà a sostituire l"occorrenza dell"annualità più "vecchia".

E" possibile inserire le seguenti informazioni :

- Incidenza dell"export/fatturato in %
- Prodotti

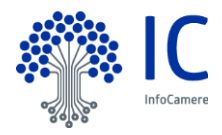

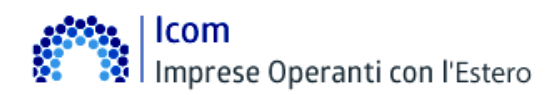

- Nom. Combinata
- Codic SIC (Standard Industrial Classification)
- Descrizione dei prodotti/servizi
- Fascia prod./servizio

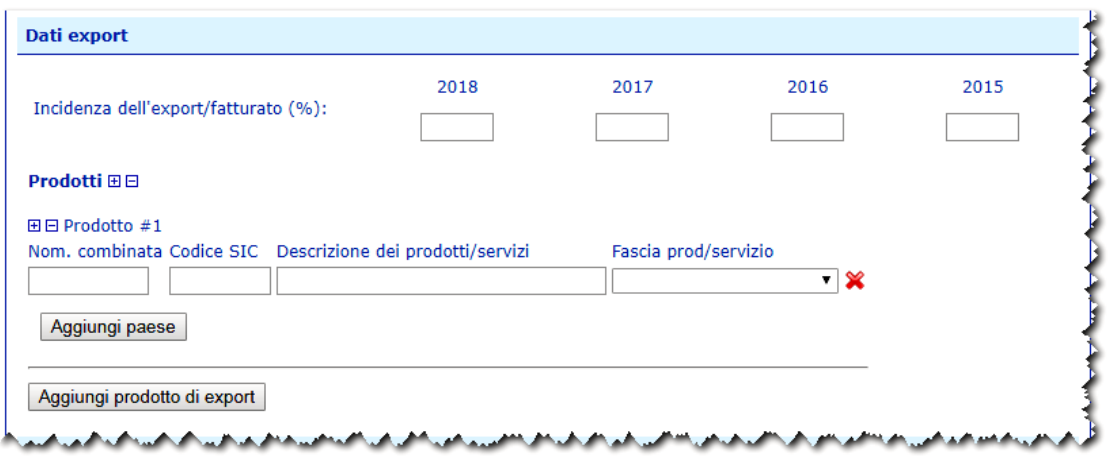

- Nomenclatura Combinata : inserire il Codice rappresentativo del prodotto composto da 10 cifre che permette di identificare la relativa tariffa doganale da applicare.
- Codice SIC (relativo ai servizi internazionali, costituito da almeno 6 cifre) : Il sistema fornisce la possibilità di inserire un numero illimitato di Prodotti/Servizi.
- Descrizione del Prodotto/Servizio : A testo libero. Ciò soprattutto al fine di fornire la possibilità di fare elaborazioni sia partendo dal codice sia inserendo il prodotto. Ci sono prodotti particolari che rientrano in codici taric generici e che non verrebbero poi trovati con la ricerca per codice. Nella Descrizione dei prodotti o dei servizi esportati (ed eventualmente relativo marchio) dovrà essere indicata, preferibilmente su una sola riga per ogni prodotto/servizio, la descrizione merceologica corrente dei prodotti o dei servizi che l"azienda ed esporta, seguita, eventualmente, tra parentesi,(...) dal marchio relativo.
- Fascia prod./servizio : è selezionabile dal menù a tendina e propone i seguenti valori :
	- $\checkmark$  Fascia bassa
	- Fascia medio-bassa
	- Fascia media
	- Fascia medio-alta
	- $\checkmark$  Fascia alta

Con il pulsante **"Aggiungi paesi**" è possibile selezionare il/i paesi Con il pulsante **"Aggiungi prodotti di export**" è possibile aggiungere una nuova riga di prodotti/servizi.

#### <span id="page-8-0"></span>**4.3.5 Dati import.**

Per inserire i dati relativi all"import si opera come descritto al paragrafo precedente.

L"Incidenza dell"import sul budget .

Indicare l"anno di riferimento e l"incidenza dell"import sul budget in %.

Per una maggiore veridicità dei dati forniti dalle imprese, è preferibile indicare un valore percentuale libero. Nel sistema saranno conservate solo le 4 più recenti annualità; al succedersi di ogni anno verrà creata una occorrenza nuova, da compilare (quella dell"anno corrente), che andrà a sostituire l"occorrenza dell"annualità più "vecchia".

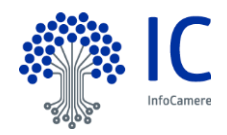

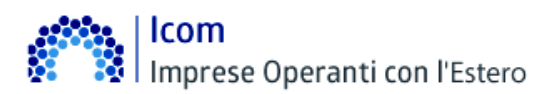

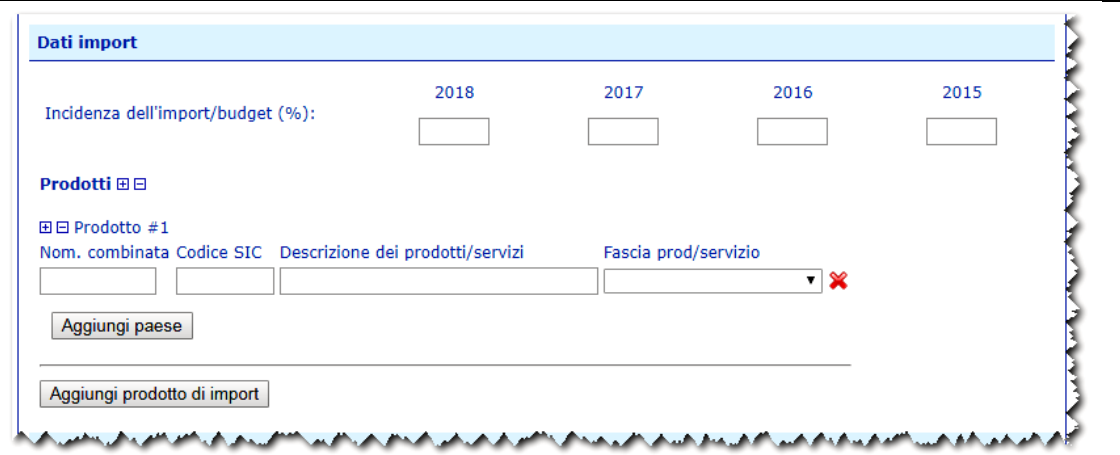

# <span id="page-9-0"></span>**4.3.6 Company profile.**

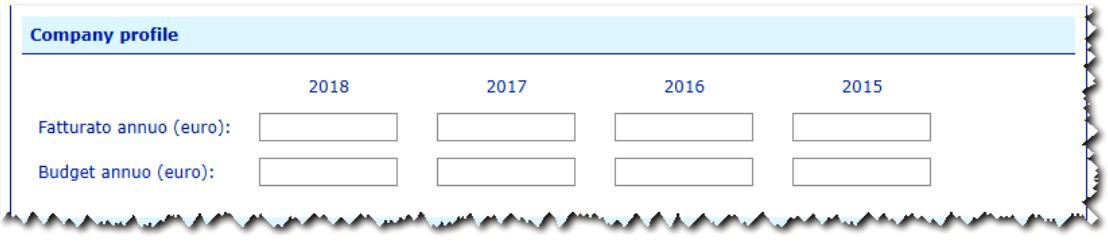

- Fatturato Annuo : Riportare i dati degli ultimi anni disponibili.
- Budget Annuo : Budget aziendale destinato all"approvvigionamento di materie prime, semilavorati, prodotti finiti ecc.): riportare i dati degli ultimi anni disponibili

#### <span id="page-9-1"></span>**4.3.7 Canali di commercializzazione.**

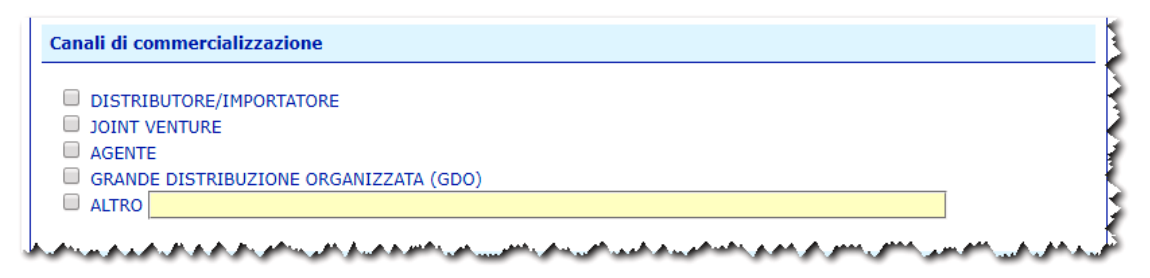

- **Distributore/Importatore**
- **Joint Venture**: Accordo di collaborazione con cui due o più imprese (mantenendo la propria indipendenza giuridica) decidono di collaborare per la realizzazione di un progetto di natura industriale o commerciale. In una Joint Venture possono esserci due tipi di accordi: contrattuale e societario. Il primo non fa sorgere una società comune ma solo un accordo fra le parti per gestire un"iniziativa comune per poi dividerne successivamente gli utili.

Il secondo è un contratto che si caratterizza per la disciplina dell"attività della società mista, del rapporto fra i soci e della ripartizione degli utili.

- **Agente**
- **GDO** : Grande distribuzione organizzata.
- **ALTRO** : Altri accordi di commercializzazione: Selezionando la voce "ALTRO" è possibile inserire una descrizione a testo libero.

E" permessa la selezione multipla.

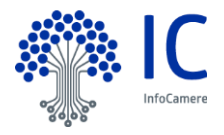

# Imprese Operanti con l'Estero

<span id="page-10-0"></span>**4.3.8 Certificazione di processo.**

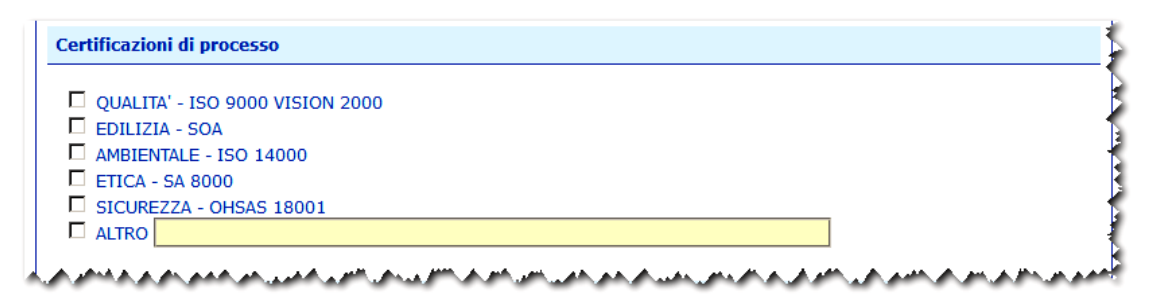

 **Qualità ISO 9000** : Identifica una serie di norme e linee guida sviluppate dall"ISO, che propongono un sistema di gestione per la qualità. Il certificato che viene rilasciato dall"organo di certificazione é la dichiarazione che l'azienda adotta un sistema di regole, responsabilità, controlli, ecc... conforme alla famiglia di norme ISO 9000. A partire dal 15/12/2003 le precedenti certificazioni, ottenute secondo le Norme ISO 9001, 9002 e 9003 ediz.1994, non saranno più valide e tutte le organizzazioni che intendono continuare ad essere certificate, secondo Norme ISO 9000 , devono necessariamente adeguare il proprio Sistema di Gestione per la Qualità secondo quanto richiesto dalla Norma ISO 9001:2000 (Vision 2000) . Il certificato è valido tre anni.

 **Edilizia SOA** : Per partecipare alle gare di appalto pubbliche dal valore superiore ai 150mila euro solo le imprese in possesso della certificazione SOA, come previsto dal Decreto del Presidente della Repubblica n. 34 del 25 gennaio 2000. In Italia, sono 59 le Società Organismo di Attestazione che hanno lo scopo di dimostrare l'esistenza dei requisiti di capacità tecnica, finanziaria e gestionale delle imprese ai fini del loro affidamento di lavori pubblici

da parte degli enti che indicono gare.

Le Soa, in questo ruolo, si sono sostituite al vecchio Albo Nazionale Costruttori nell'attestare la affidabilità e l'efficienza delle

imprese di costruzione affinchè esse possano partecipare a gare pubbliche per l'affidamento di appalti.

- **Ambientale -ISO 14000** : Certifica l'instaurazione di un sistema di gestione ambientale volto alla minore produzione di rifiuti ed emissioni. Il certificato è valido tre anni.
- **Etica – SA 8000** : Sistema di Gestione Sociale. Per ottenere lo status di applicante è necessario mostrare di essere in regola con le leggi vigenti in materia di lavoro infantile, discriminazione, procedure disciplinari, orario di lavoro, retribuzione, ecc. ed impegnarsi a richiedere entro un anno una visita ispettiva.
- **OHSAS 18001** : (Occupational Health & Safety Assessment Series) rappresenta un riferimento, riconosciuto a livello internazionale , per la certificazione di un Sistema di Gestione per la Sicurezza e Salute

sui luoghi di lavoro.

Il Sistema OHSAS 18001 definisce i requisiti necessari per l'adozione di pratiche gestionali sistematicamente orientate alla sicurezza e salute sul lavoro.

**ALTRO** : Selezionando la voce "ALTRO" è possibile inserire una descrizione a testo libero.

E" permessa la selezione multipla.

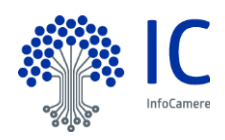

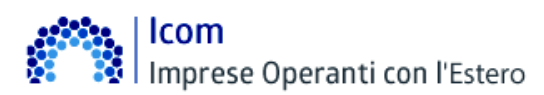

<span id="page-11-0"></span>**4.3.9 Certificazione di prodotto.**

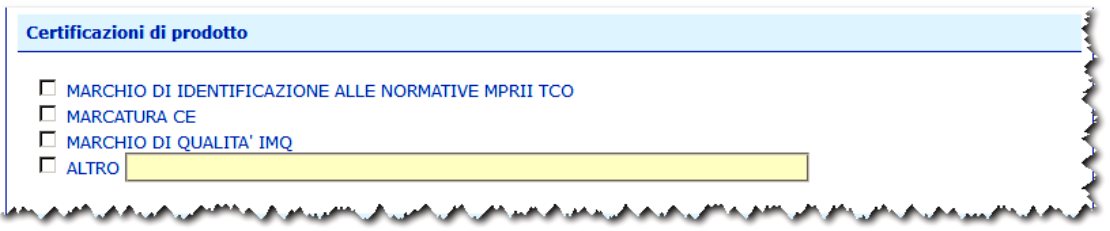

- **Marchio di identificazione alle normative MP RII e TCO** : Rispetto delle norme anti-emissione delle radiazioni dei monitor dei pc. La MP RRI prevede la limitazione al di sotto dei 50 cm del raggio di emissioni nocive. Le norme TCO prevedono anche norme ecologiche sull"utilizzo di materie plastiche, sul tipo di verniciatura, ecc
- **Marcatura CE** : La marcatura CE è un contrassegno che deve essere apposto su determinate tipologie di prodotti per attestarne la rispondenza (o conformità) a tutte le direttive comunitarie ad esso applicabili.

L'apposizione del marchio è prescritta per legge per poter commercializzare il prodotto nei paesi aderenti

allo Spazio economico europeo (SEE). La presenza del marchio CE garantisce ai consumatori che il prodotto ha le necessarie caratteristiche di sicurezza d'uso.

- **Marchio di qualità IMQ** : Il marchio di sicurezza IMQ identifica alcuni prodotti elettrici, garantisce, per gli stessi: la conformità ai requisiti di legge; la conformità ai requisiti di sicurezza prima dell'immissione sul mercato; il controllo, da parte dell'ente certificatore, dell'azienda di produzione; il controllo periodico della produzione da parte dell'ente di certificazione per la verifica del rispetto degli standard qualitativi
- **ALTRO** ; Selezionando la voce "ALTRO" è possibile inserire una descrizione a testo libero.

E" permessa la selezione multipla.

## <span id="page-11-1"></span>**4.3.10 Orientamento all"estero.**

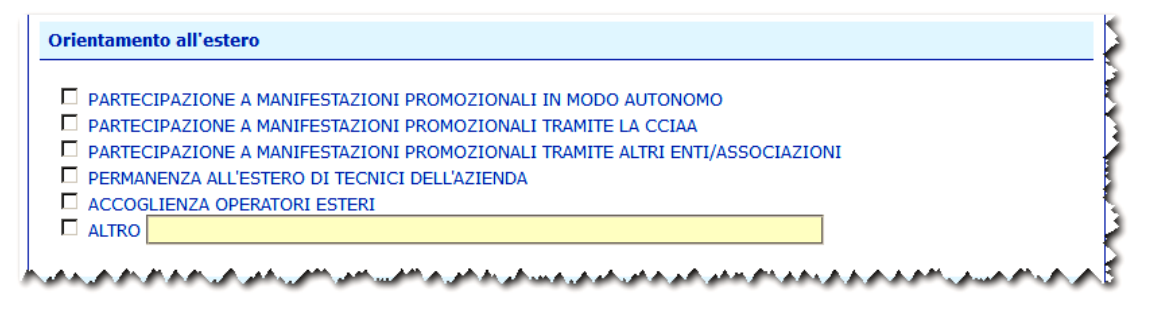

Selezionando la voce "ALTRO" è possibile inserire una descrizione a testo libero. E" permessa la selezione multipla.

## <span id="page-11-2"></span>**4.3.11 Presenze all"estero (rapporti partecipativi).**

Attributi dell"Impresa nel suo complesso e possono essere agganciati a uno o più paesi

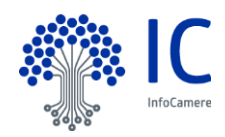

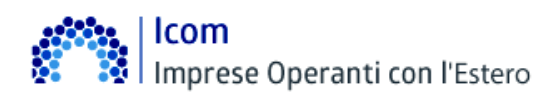

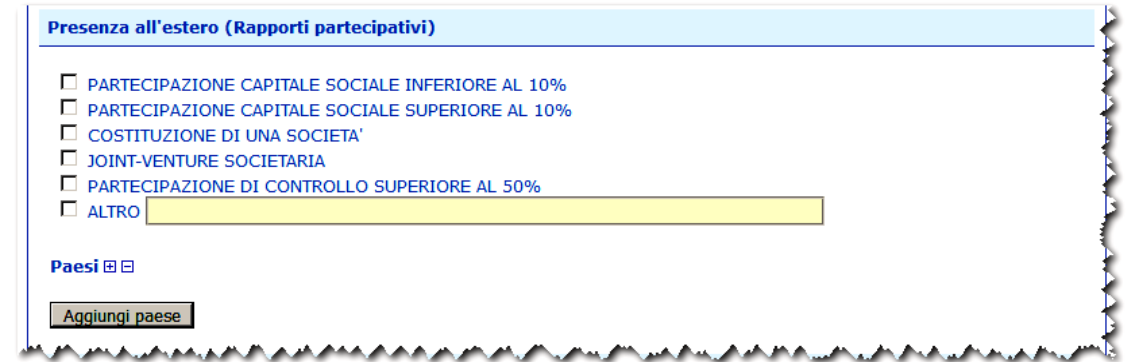

Selezionando la voce "ALTRO" è possibile inserire una descrizione a testo libero. E" permessa la selezione multipla.

Con il pulsante **"Aggiungi paesi**" è possibile selezionare il/i paesi

#### <span id="page-12-0"></span>**4.3.12 Presenze all"estero (rapporti non partecipativi).**

Attributi dell"Impresa nel suo complesso e possono essere agganciati a uno o più paesi

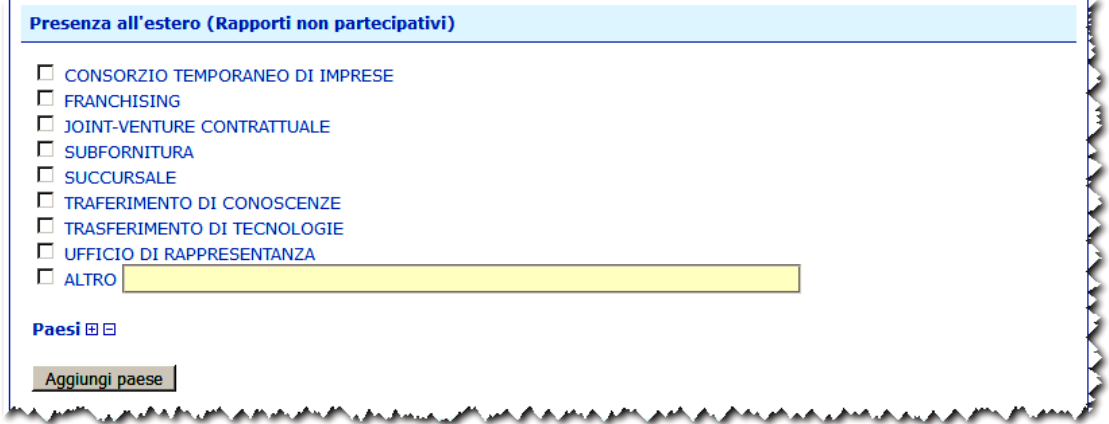

Selezionando la voce "ALTRO" è possibile inserire una descrizione a testo libero. E" permessa la selezione multipla.

Con il pulsante **"Aggiungi paesi**" è possibile selezionare il/i paesi

#### <span id="page-12-1"></span>**4.3.13 Presenze dall"estero.**

Attributi dell"Impresa nel suo complesso e possono essere agganciati a uno o più paesi

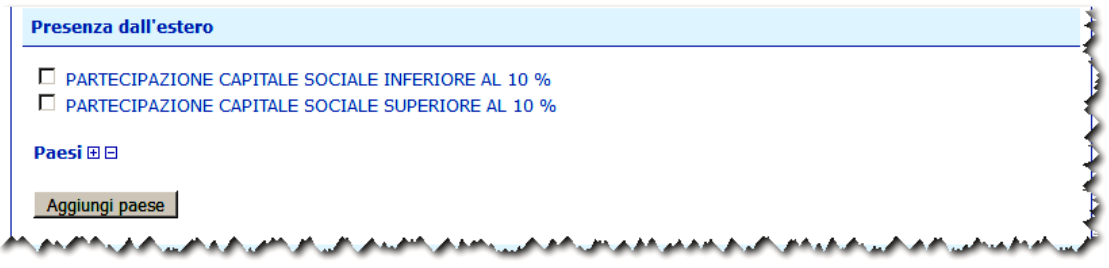

Con il pulsante **"Aggiungi paesi**" è possibile selezionare il/i paesi

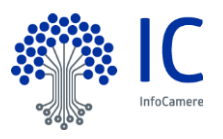

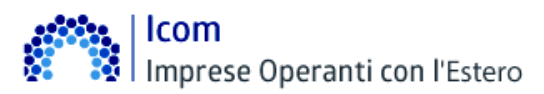

#### <span id="page-13-0"></span>**4.3.14 Privacy.**

Il modello si completa con la autorizzazione relativa al consenso al trattamento dei dati ai fini dell"assegnazione del Numero Meccanografico e con il consenso al trattamento ai sensi del D.lgs. 30 giugno 2003, n.196 per fini informativo-promozionali.

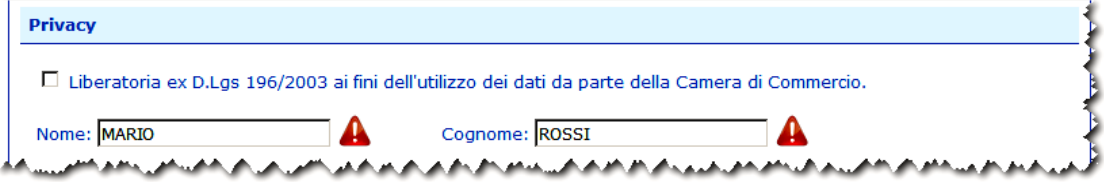

Nel caso venga selezionata la voce "Liberatoria…." I dati potranno essere oggetto di:

- comunicazione ad enti, istituzioni, organismi, imprese e soggetti privati,
- localizzati nei paesi dell"UE ed ExtraUE
- per finalità commerciali, di marketing e di studio
- per la promozione dell"economia locale sul mercato nazionale e sui mercati esteri,
- per informare gli interessati circa le iniziative e le attività promosse dalla Camera di commercio

Nell"ipotesi in cui non venga prestato il consenso facoltativo, l"impresa non comparirà negli elenchi; sarà visualizzabile solo negli elenchi ad uso interno della CCIAA.

#### <span id="page-13-1"></span>**4.4 Funzione : Convalida operatori con l"estero.**

E" necessario, quindi, individuare l"impresa per la quale si intende inviare la pratica.

La stessa può essere ricercata mediante :

- Camera di Commercio di iscrizione e Numero Rea
- Camera di Commercio di iscrizione e codice fiscale
- Camera di Commercio di iscrizione e codice meccanografico

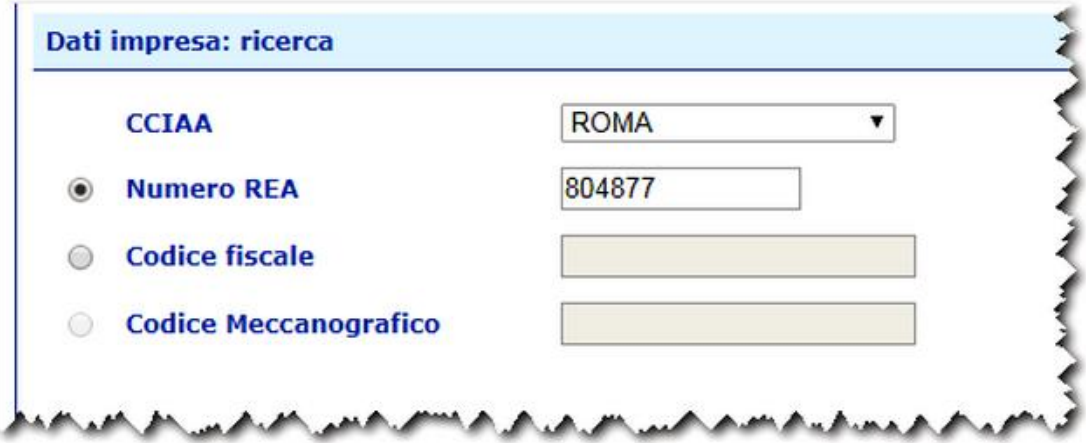

Proseguire cliccando sul bottone **Cerca.**

Se la ricerca ha esito positivo viene proposta la schermata di inserimento dei dati.

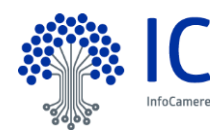

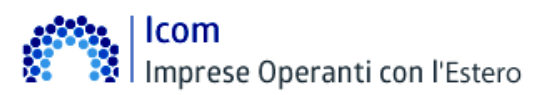

#### <span id="page-14-0"></span>**4.4.1 Informazione pratica.**

Nel caso di convalida il sistema propone :

- la data di scadenza convalida
- il codice meccanografico assegnato

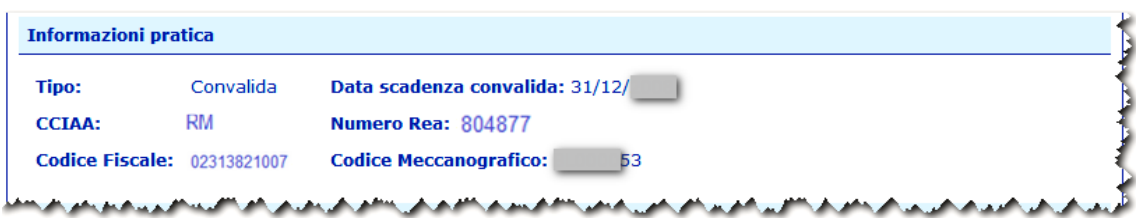

#### <span id="page-14-1"></span>**4.4.2 Riquadri da compilare.**

Per la compilazione dei riquadri vedere quanto riportato al paragrafo "Iscrizione operatori con l"estero."

#### <span id="page-14-2"></span>**4.5 Funzione : Cancellazione operatori con l"estero.**

E" necessario, quindi, individuare l"impresa per la quale si intende inviare la pratica. La stessa può essere ricercata mediante :

- Camera di Commercio di iscrizione e Numero Rea
- Camera di Commercio di iscrizione e codice fiscale
- Camera di Commercio di iscrizione e codice meccanografico

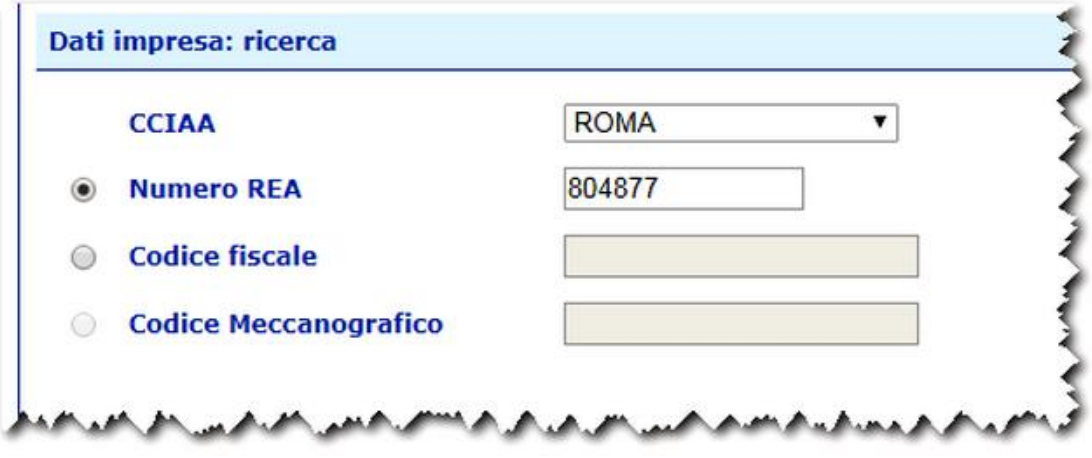

Proseguire cliccando sul bottone **Cerca.**

Se la ricerca ha esito positivo viene proposta la schermata di inserimento dei dati.

#### <span id="page-14-3"></span>**4.5.1 Informazione pratica.**

Nel caso di convalida il sistema propone :

- la data di scadenza convalida
- il codice meccanografico assegnato

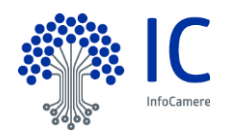

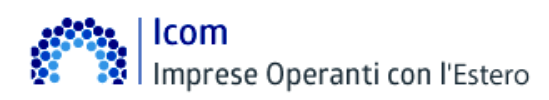

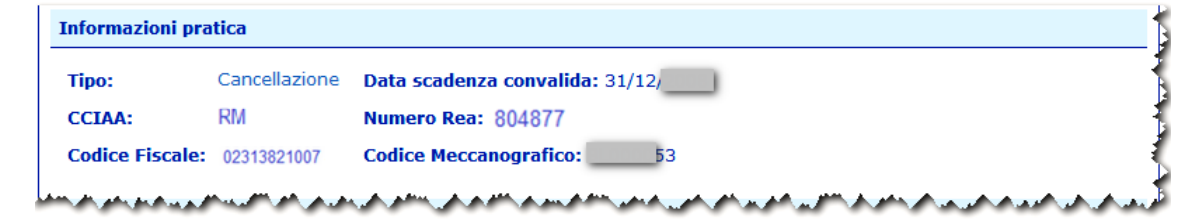

# <span id="page-15-0"></span>**4.5.2 Riquadri da compilare.**

Per la compilazione dei riquadri vedere quanto riportato al paragrafo "Iscrizione operatori con l"estero."

#### <span id="page-15-1"></span>**4.6 Salva modello base.**

Al termine della compilazione del modello è necessario salvare i dati cliccando sul pulsante "**Salva modello base".**

Con questa operazione i dati inseriti vengono salvati in una struttura XML. Il file deve essere firmato digitalmente.

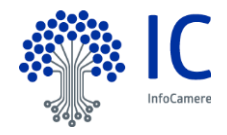

# <span id="page-16-0"></span>**5 Gruppo funzionale : Nuova.**

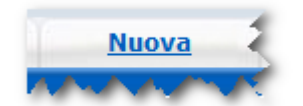

Con questa funzione è possibile completare la pratica utilizzando il modello base precedentemente generato e firmato.

La prima operazione consiste nella selezione della tipologia di pratica da inviare.

- Solo disponibili le seguenti tipologie : • Iscrizione operatori con l'estero
	- Convalida operatori con l"estero
	- Cancellazione operatori con l"estero.

#### <span id="page-16-1"></span>**5.1 Individuazione dell'Impresa.**

E" necessario, quindi, individuare l"impresa per la quale si intende inviare la pratica.

La stessa può essere ricercata mediante :

- Camera di Commercio di iscrizione e Numero Rea
- Camera di Commercio di iscrizione e codice fiscale
- Camera di Commercio di iscrizione e codice meccanografico

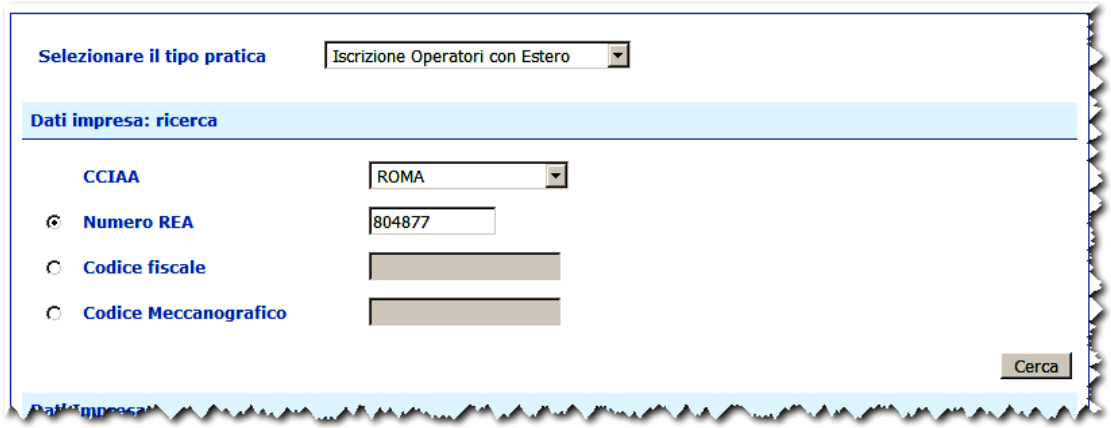

Proseguire cliccando sul bottone **Cerca.**

Se la ricerca ha esito positivo vengono proposti i dati relativi all"impresa.

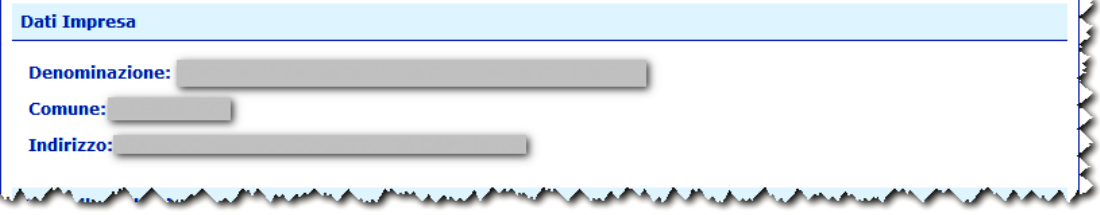

Selezionare lo sportello di destinazione della pratica dalla lista.

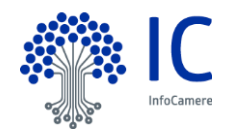

# 

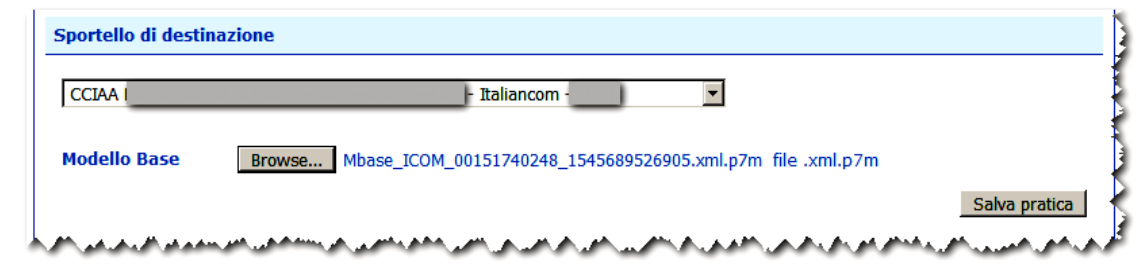

Caricare il file precedentemente firmato digitalmente selezionando col pulsante "**Browse**".

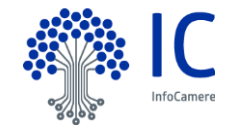

# <span id="page-18-0"></span>**6 Gruppo funzionale : Aperte.**

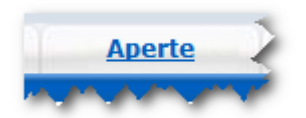

Questa funzione espone la lista delle Pratiche "in lavorazione", non ancora trasmesse allo Sportello telematico della Camera di Commercio:

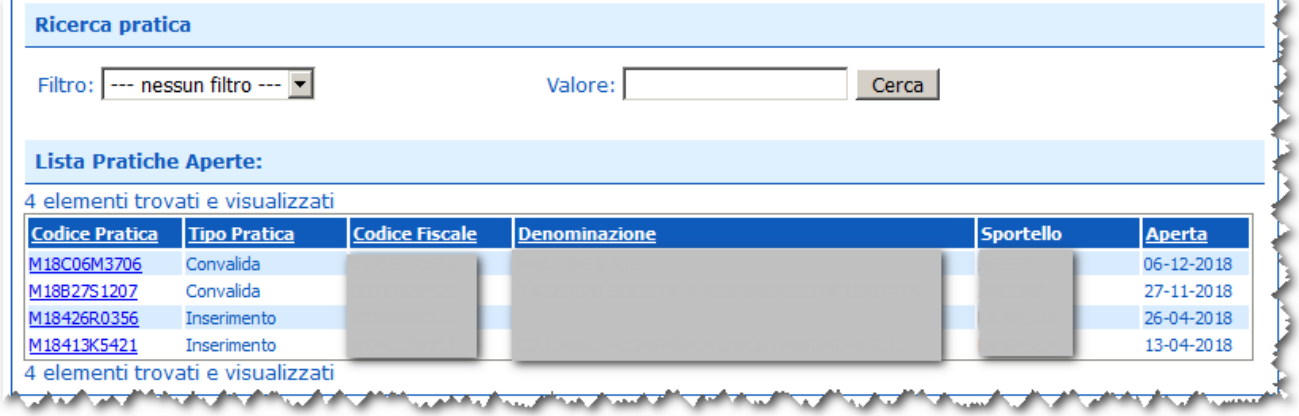

# <span id="page-18-1"></span>**6.1 Filtri di selezione.**

E" prevista la possibilità di applicare uno dei filtri di selezione per :

- codice pratica
- codice fiscale
- denominazione
- data aperura da
- tipo pratica
- annotazioni mittente

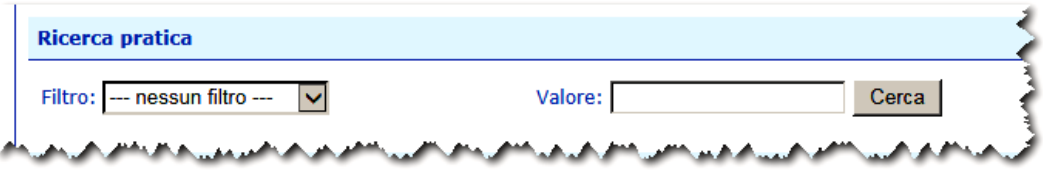

La ricerca per denominazione e annotazioni mittente può essere effettuata per chiave tronca.

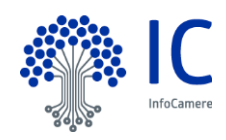

# <span id="page-19-0"></span>**7 Gruppo funzionale : Chiuse.**

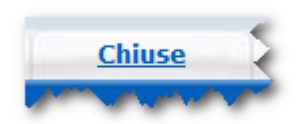

La lista propone l'elenco delle pratiche già trasmesse alla Camera di Commercio e istruite dalla stessa da meno di 2 anni. Successivamente le pratiche vengono spostate in automatico dal sistema nella sezione Storico.

Il sistema propone il riepilogo delle pratiche.

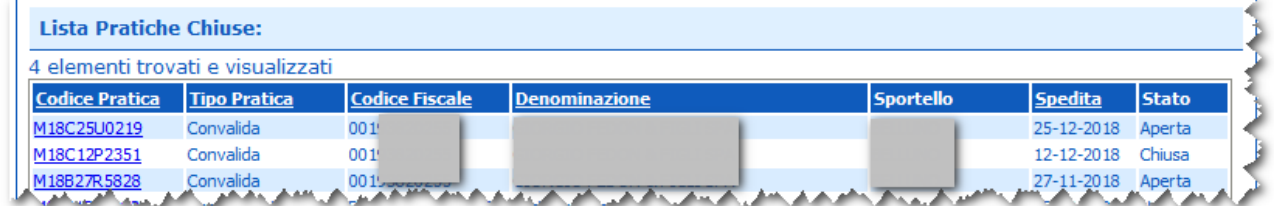

E" possibile produrre la distinta selezionando la pratica di interesse e cliccando sulla voce "**Distinta**". Di seguito un esempio.

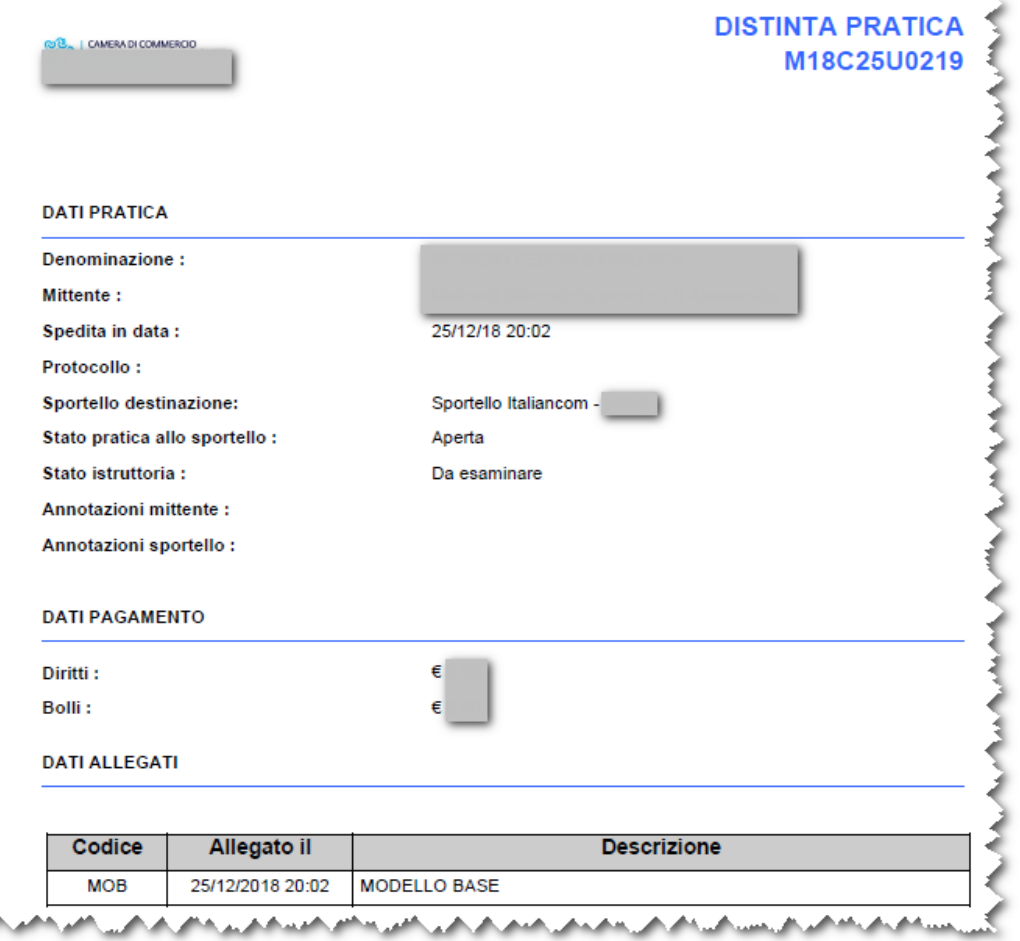

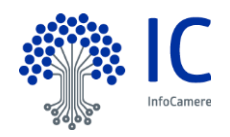

# <span id="page-20-0"></span>**8 Gruppo funzionale : Storico.**

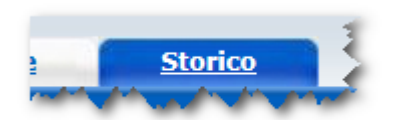

La lista propone l'elenco delle pratiche già trasmesse alla Camera di Commercio e istruite dalla stessa da più di 2 anni. Le liste e le ricerche sono simili a quelle presenti nella sezione **"Aperte"**.

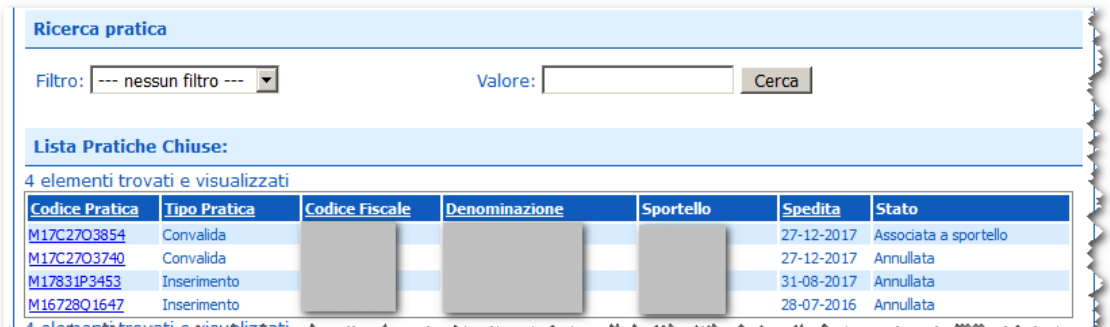

A elementitravati e nisualizzati. A am. A a an an an an a A an ad المحمص w.

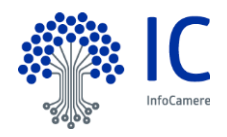